# Fehlerbehebung bei Problemen mit dem HyperFlex-Plugin mit VMWare vCenter Ī

### Inhalt

**Einführung Voraussetzungen** Anforderungen Verwendete Komponenten Schritte zur Fehlerbehebung **Protokollanalyse** Protokollerfassung Beispielfehlermeldungen

# Einführung

Dieses Dokument beschreibt die Schritte zur Behebung des Problems mit dem HyperFlex-Plugin, das nach der Neuinstallation/Bereitstellung oder dem Upgrade eines HyperFlex-Clusters auf Version 3.0(1c) auftritt.

# Voraussetzungen

### Anforderungen

Cisco empfiehlt, über Kenntnisse in folgenden Bereichen zu verfügen:

- Cisco HyperFlex
- VMware vCenter

### Verwendete Komponenten

Die Informationen in diesem Dokument basieren auf den folgenden Software- und Hardwareversionen:

- HyperFlex Version 3.0(1c)
- UCS C240M5
- VMware vCenter 6.0 oder 6.5

Die Informationen in diesem Dokument wurden von den Geräten in einer bestimmten Laborumgebung erstellt. Alle in diesem Dokument verwendeten Geräte haben mit einer leeren (Standard-)Konfiguration begonnen. Wenn Ihr Netzwerk in Betrieb ist, stellen Sie sicher, dass Sie die potenziellen Auswirkungen eines Befehls verstehen.

# Schritte zur Fehlerbehebung

Schritt 1: Stellen Sie sicher, dass das HyperFlex-Plugin auf dem vCenter Web Client nicht angezeigt wird. Navigieren Sie zu Home > Global Inventory List, und prüfen Sie, ob das Plug-in in vCenter angezeigt wird. Das Plugin sollte sich direkt unter Distributed Switches befinden wie im Bild gezeigt.

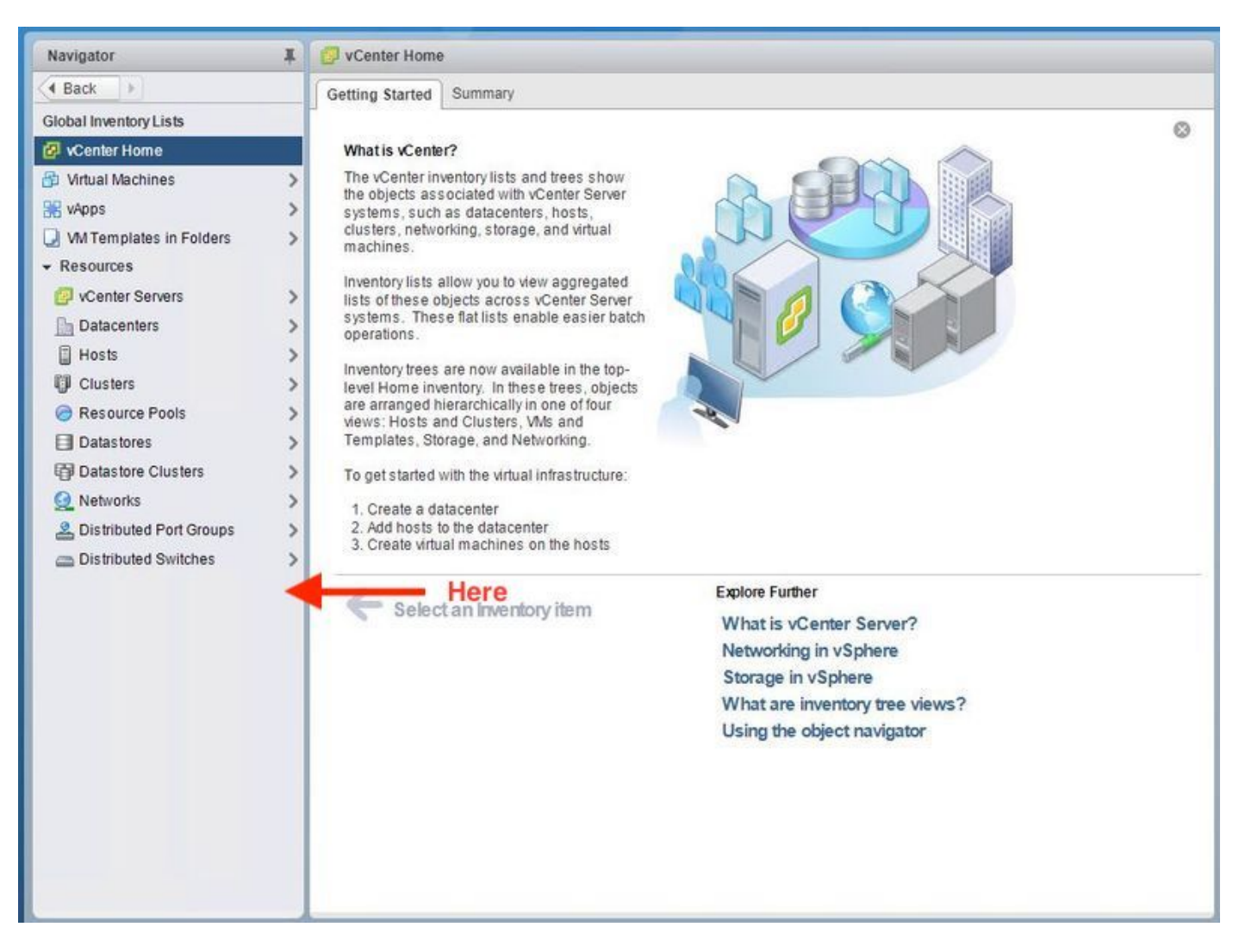

Schritt 2: Stellen Sie sicher, dass der vCenter-Anmeldebenutzer über die volle Administratorberechtigung verfügt.

Schritt 3: Überprüfen Sie, ob Ping von vCenter an HX Cluster Management IP (CMIP) funktioniert hat.

Schritt 4: Überprüfen Sie, ob der Ping an CMIP intermittiert wurde, um doppelte IP-Probleme zu isolieren.

Schritt 5: Überprüfen Sie, ob das Plug-in über den vCenter Manage Object Browser (MOB) installiert wurde. Ermitteln Sie die Cluster-Domänen-ID, bevor Sie diesen Schritt durchführen. Um die Cluster-Domänen-ID zu sammeln, Secure Shell (SSH) zur CMIP und führen Sie diesen Befehl D"stcli cluster info aus | grep -i domain" wie im Bild gezeigt.

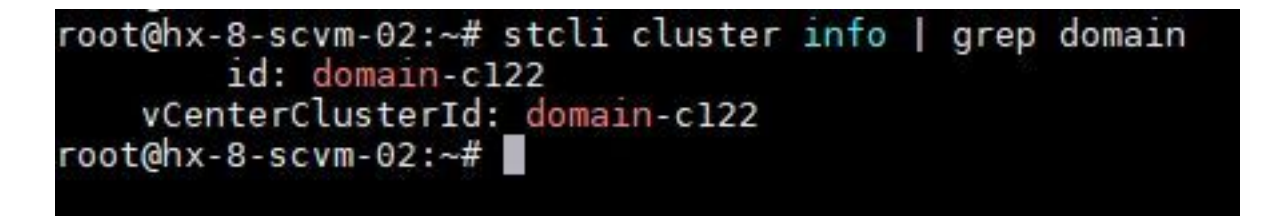

Schritt 6: In diesem Fall lautet die Domänen-ID, wie Sie sehen können, c122. Navigieren Sie jetzt zum vCenter-MOB, und prüfen Sie, ob die Erweiterung für dieses Plugin vorhanden ist. Melden Sie sich dazu bei https://<vCenter IP oder FQDN>/mob an.

Navigieren Sie im Eigenschaftenabschnitt zu content>extensionManager, und wählen Sie (weitere..) aus. Am Anfang der Liste werden zwei Sprungpfad-Erweiterungen angezeigt. Eine davon umfasst die zuvor erfasste Domänen-ID.

Home

Managed Object Type: ManagedObjectReference: Extension Manager Managed Object ID: ExtensionManager

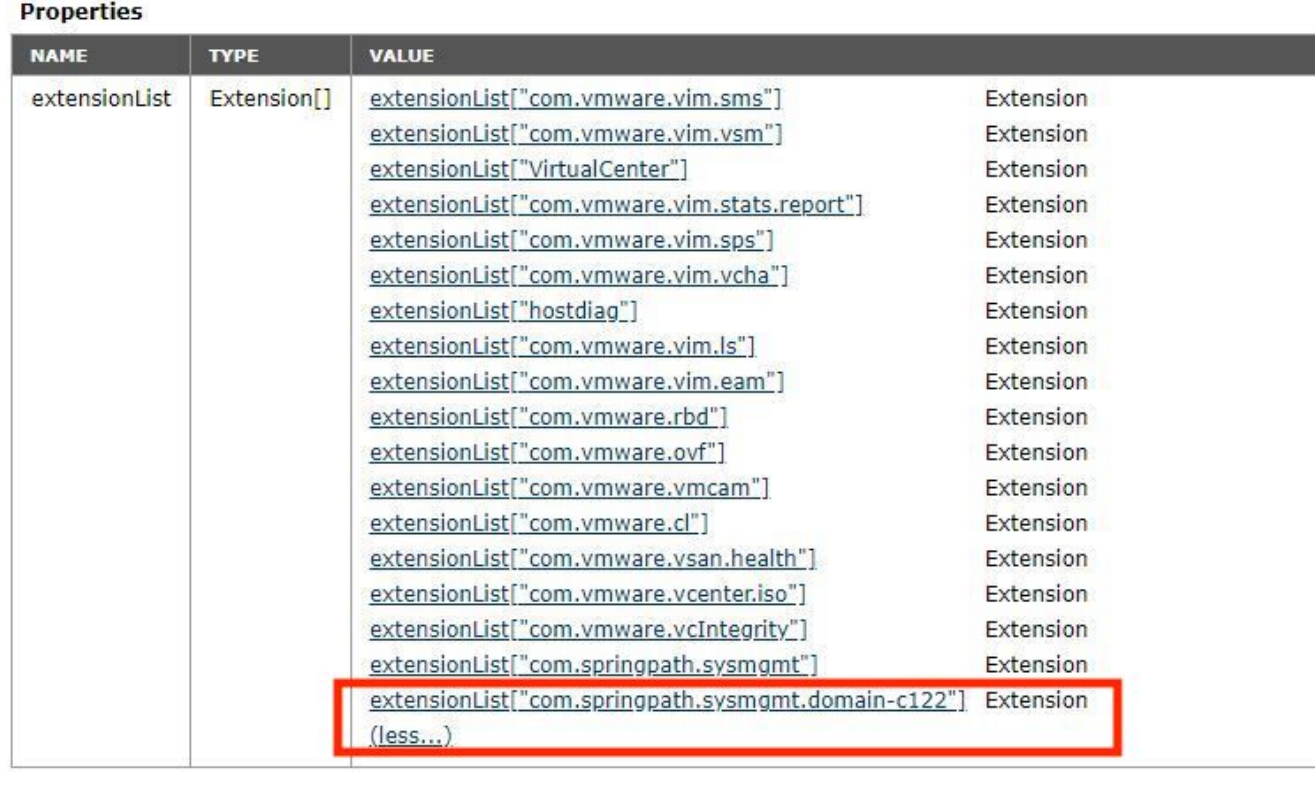

Schritt 7: Um weiter zu überprüfen, ob das HyperFlex-Plugin auf dem vCenter Web Client installiert wurde, navigieren Sie zu Home>Administration>Solutions>Client Plug-Ins.

Wenn Sie das in der Tabelle aufgeführte HyperFlex (Springpath Plugin) nicht sehen, klicken Sie unter Nach neuen Plug-ins suchen. Dies sollte das Springpath Plugin füllen, wenn es vorhanden ist. Dies wird einige Minuten dauern.

Bevor Sie nach neuen Plug-ins suchen:

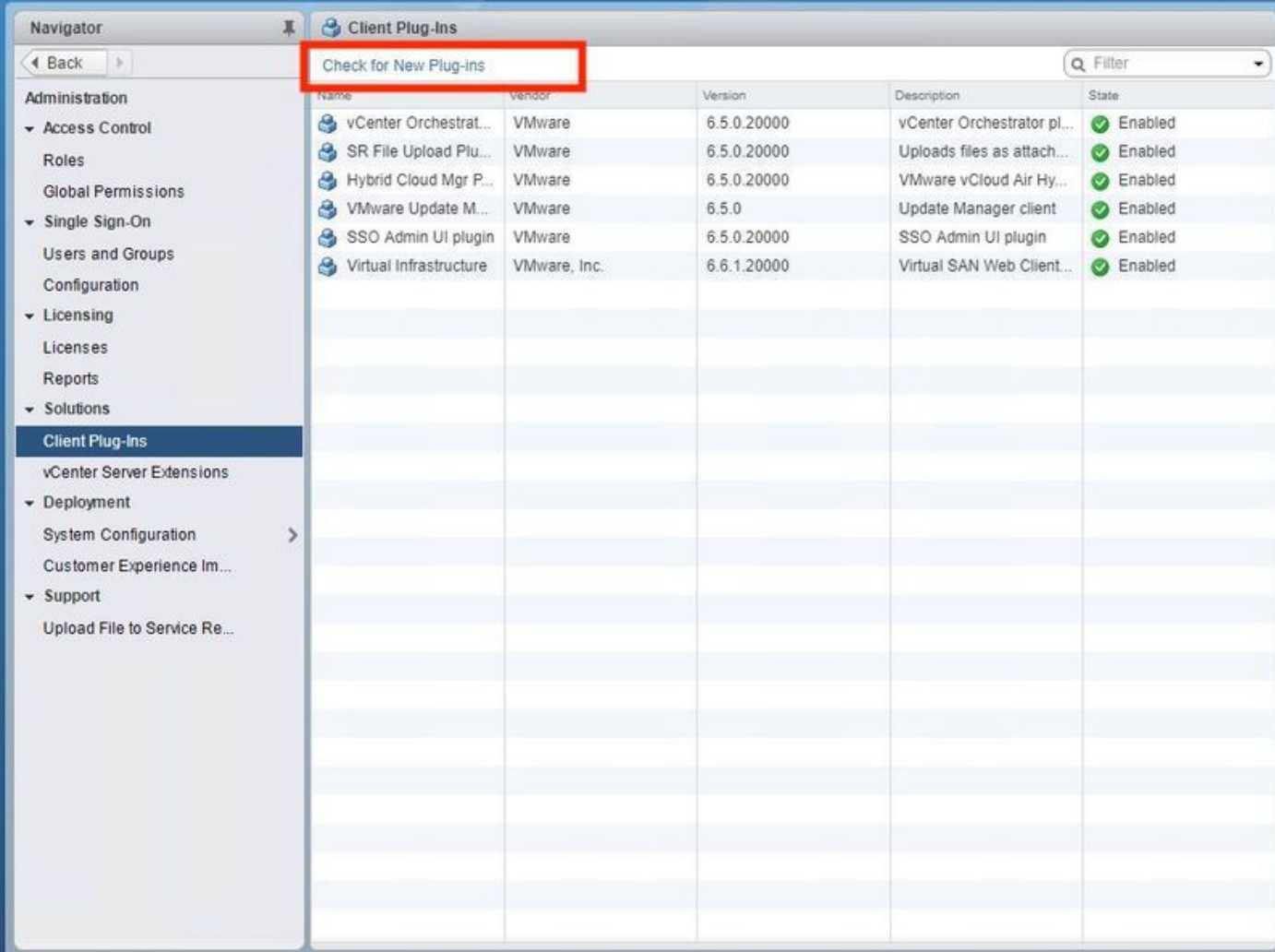

Nach der Suche nach neuen Plug-ins:

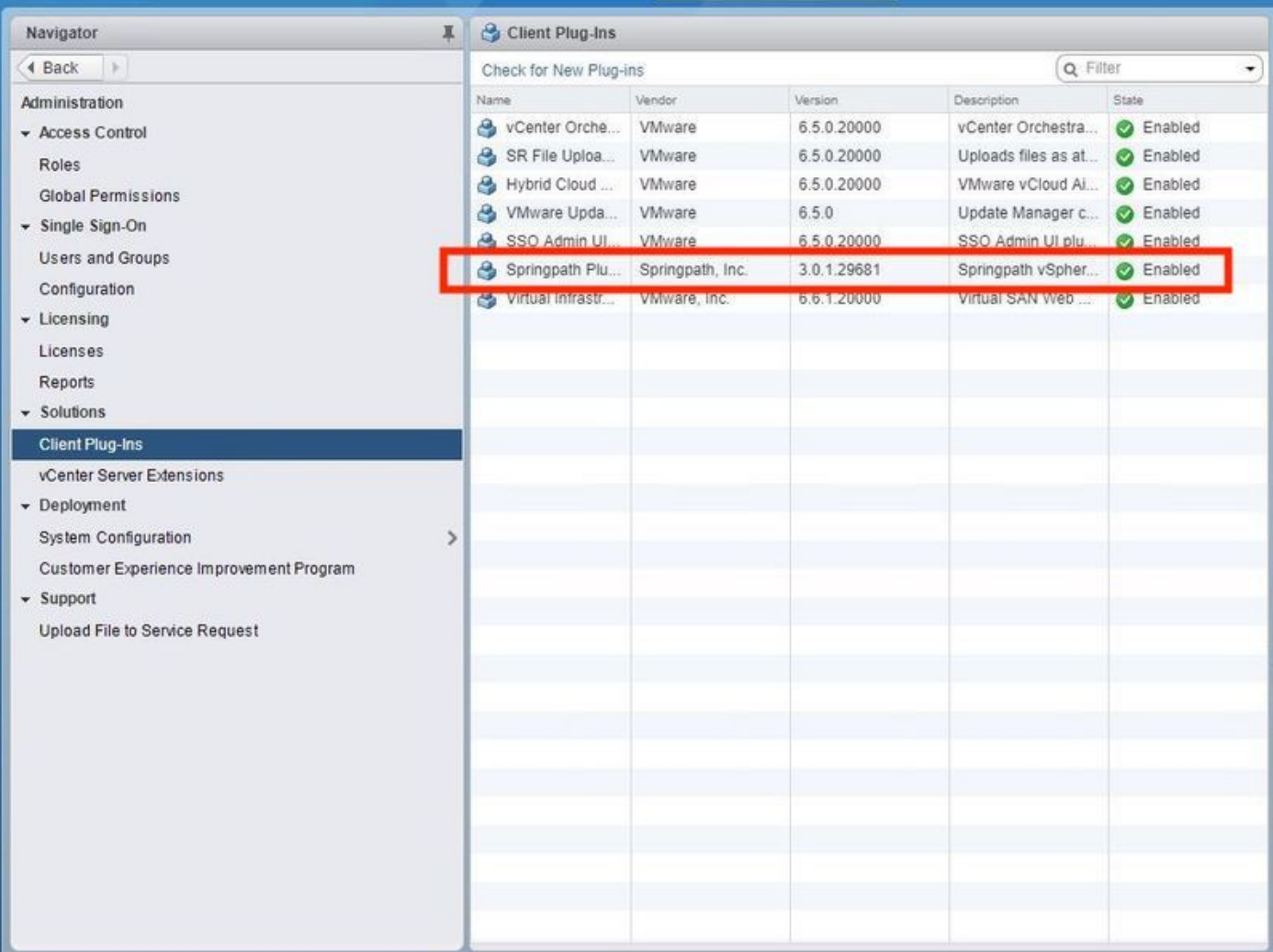

Schritt 8: Starten Sie den vSphere Web Client Service (den vSphere-Client-Dienst) neu.

### vCenter-Server unter Windows

- 1. Öffnen Sie den Server Manager auf dem Windows-System, auf dem der vCenter-Server ausgeführt wird.
- 2. Navigieren Sie zu Configuration > Services.
- 3. Wählen Sie VMware vSphere Web Client aus und klicken Sie auf Neustart.

### vCenter-Server-Appliance

- 1. Verwenden Sie SSH, um sich bei der vCenter-Serverappliance als root anzumelden.
- 2. Beenden Sie den vSphere Web Client-Dienst, und führen Sie einen dieser Befehle aus.vCenter-Server 6.0:Service vSphere-Client-StoppvCenter-Server 6.5:service-control —stop vsphere-client
- Starten Sie den vSphere-Webclient-Dienst mithilfe dieser Befehle neu.vCenter-Server 3. 6.0:Service vSphere Client StartvCenter-Server 6.5:service-control —start vsphere-client Befehlsausgaben der vCenter-Servereinheit im Labor:

Command> service-control --stop usphere-client Perform stop operation. umon profile=None, suc\_names=['usphere-client'], include\_coreossucs=False, nclude\_leafossvcs=False Successfully stopped service usphere-client Command> service-control --start usphere-client Perform start operation. umon\_profile=Mone, suc\_names=['usphere-client'], include\_coreossucs=False, include\_leafossucs=False 2018-08-23T22:02:56.9392 Service usphere-client state STOPPED Successfully started service usphere-client

Schritt 9.Löschen Sie das extensionList ["com.springpath.sysmgmt" ] -Mob aus vCenter.

Hinweis: Stellen Sie sicher, dass Sie nur die nicht verwendete Domänen-ID löschen. Wenn Sie die falsche Domänen-ID löschen, wird der Cluster offline geschaltet. Erfassen Sie die richtige Domänen-ID aus Schritt 5. Außerdem können Sie das Cluster aus der vCenter-Hosts & Cluster-Ansicht löschen, den Mob-Eintrag löschen und das Cluster in vCenter neu erstellen und das Cluster schließlich erneut registrieren. Wenn Sie Zweifel haben, öffnen Sie einen TAC SR bevor Sie fortfahren.

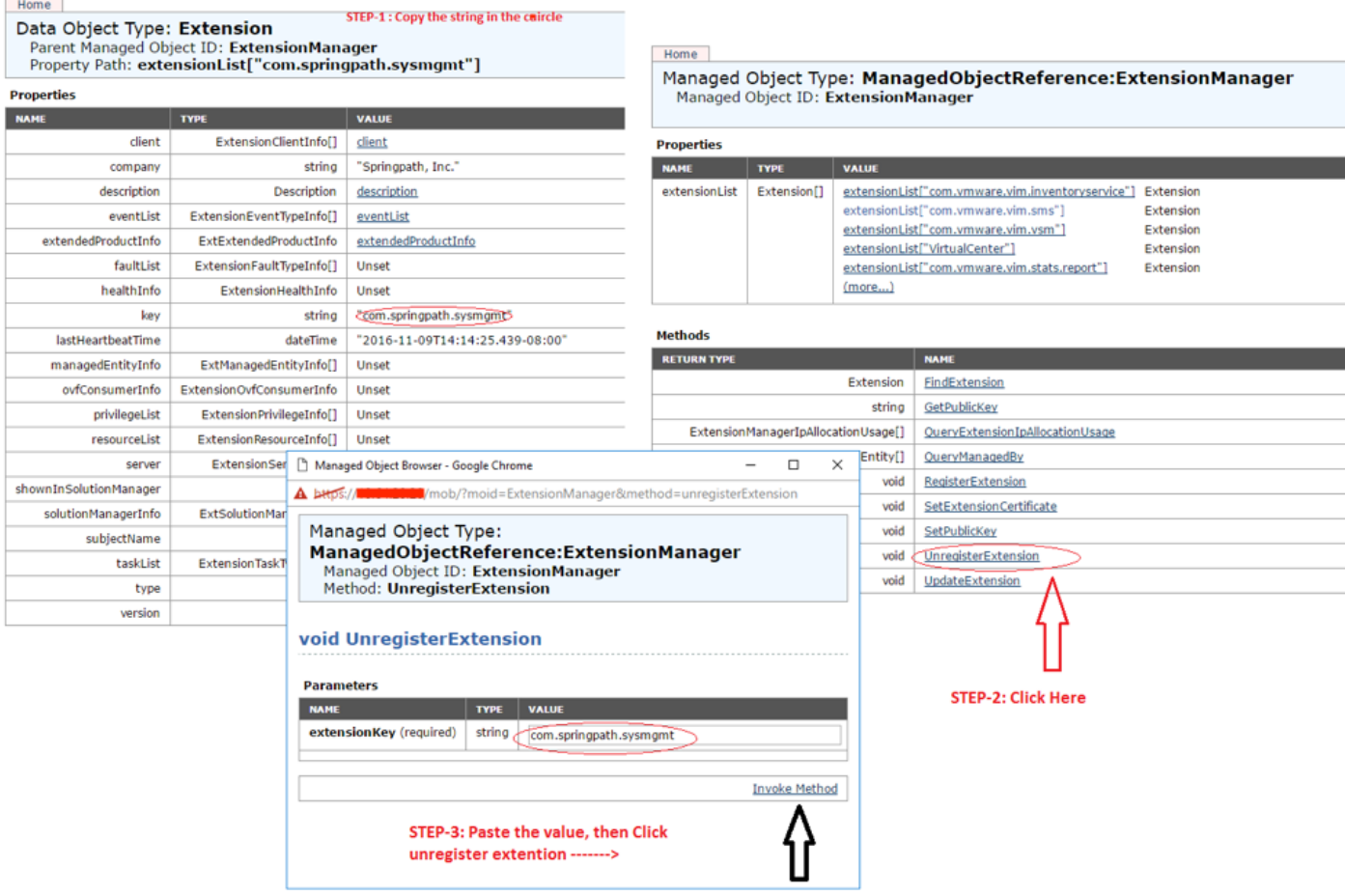

Schritt 10: Registrieren Sie das HX-Cluster erneut beim gleichen vCenter.

Führen Sie diese Befehle aus, um HX erneut in vCenter zu registrieren.

root@ucs-stctlvm-116-1:~# stcli cluster reregister --vcenter-datacenter DATACENTER --vcenter-cluster <CLUSTER> --vcenter-url <vCenterIP> --vcenter-user <USER> Schritt 11: Warten Sie, bis die vSphere Web Client-Services online sind, bevor Sie sich wieder anmelden können. Dies dauert etwa 5 bis 10 Minuten.

Nach der Anmeldung sollten Sie die Cisco HX-Datenplattform unter Cisco HyperFlex-Systeme sehen können.

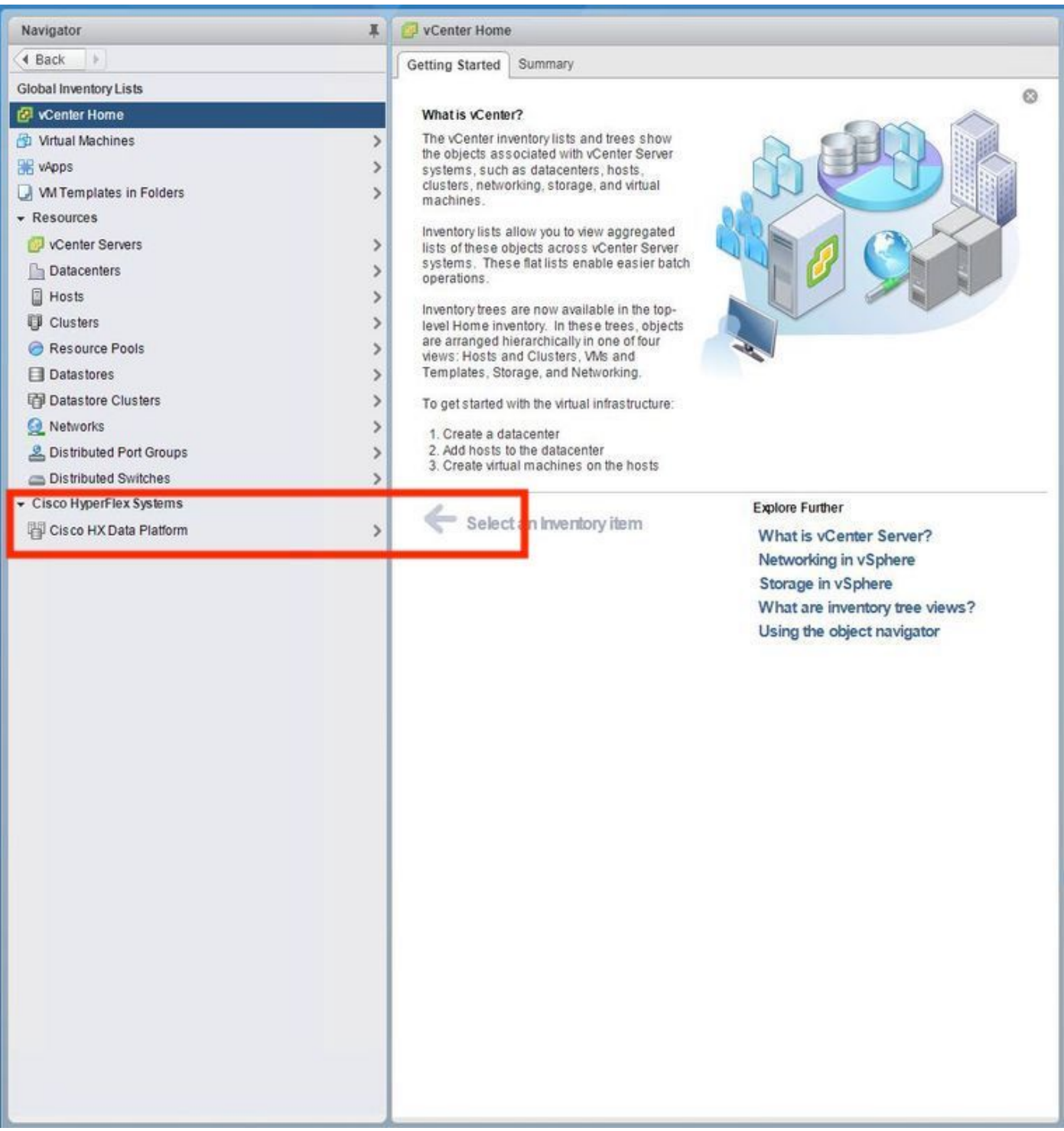

Schritt 12: Wenn dies nicht funktioniert, prüfen Sie, ob das Plugin von der VCSA SSH-Konsole heruntergeladen werden kann. Bei diesem Test werden alle Firewall-, Port- oder Zertifikatsausfälle isoliert.

Mit wget:

sup-ucs-vc:~ # wget https://<CMIP>/plugins/stGui-1.0.zip —no-check-certificate

Bei Verwendung von Curl:

sup-ucs-vc:~ # curl-v https://<CMIP>/plugins/stGui-1.0.zip

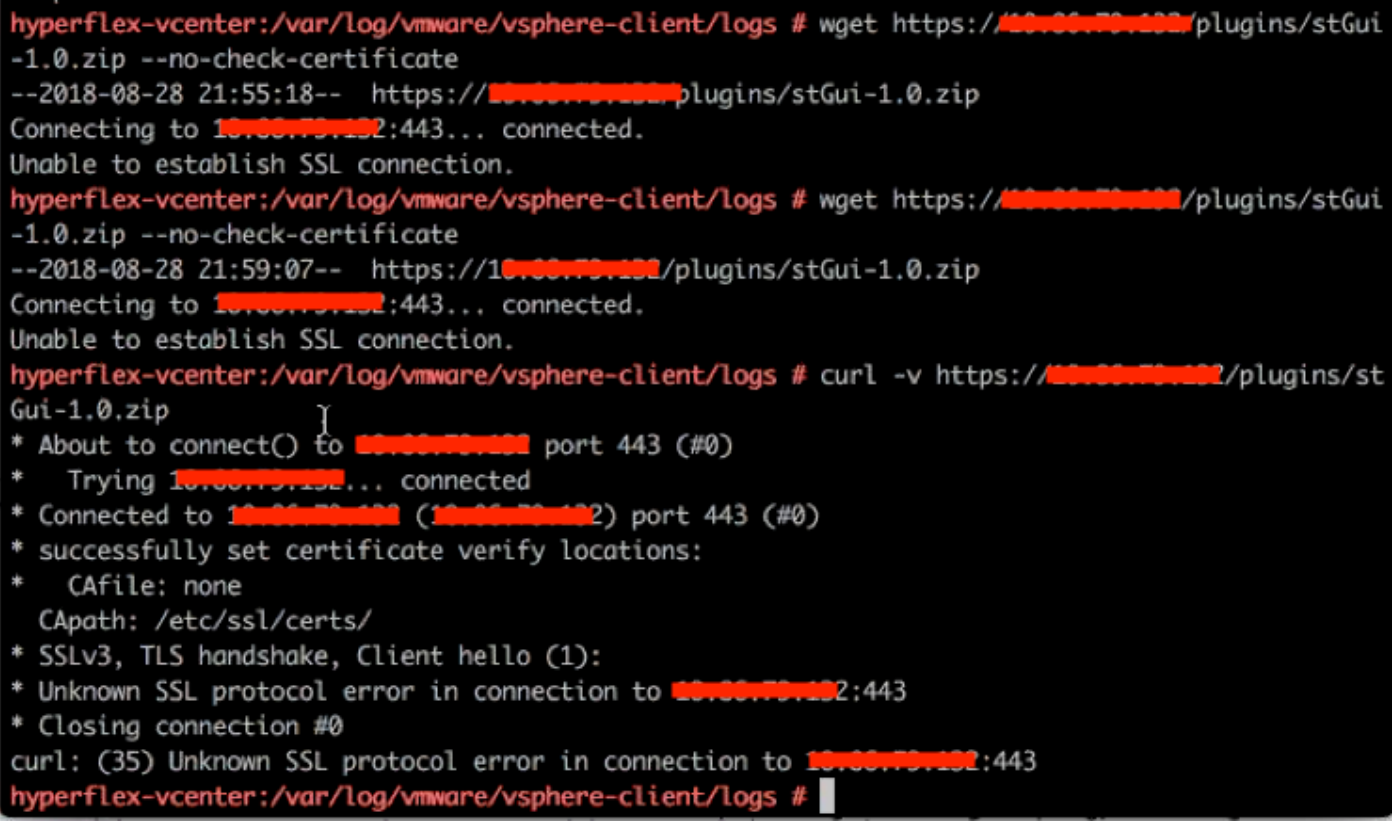

Schritt 13:Navigieren Sie zu https://vCenterlPaddress/ Anmelden [asadministrator@vsphere.local](mailto:administrator@vsphere.local).

#### Navigieren Sie zu Content>Extension > ExtensionManager >extensionList ["com.springpath.sysmgmt" ] > Server

So sollte es aussehen. Die ExtensionServerInfo zeigt die gleiche URL/IP für ein bestimmtes HX-Cluster an. Dabei sollte es sich um dieselbe IP-Adresse wie für CMIP handeln.

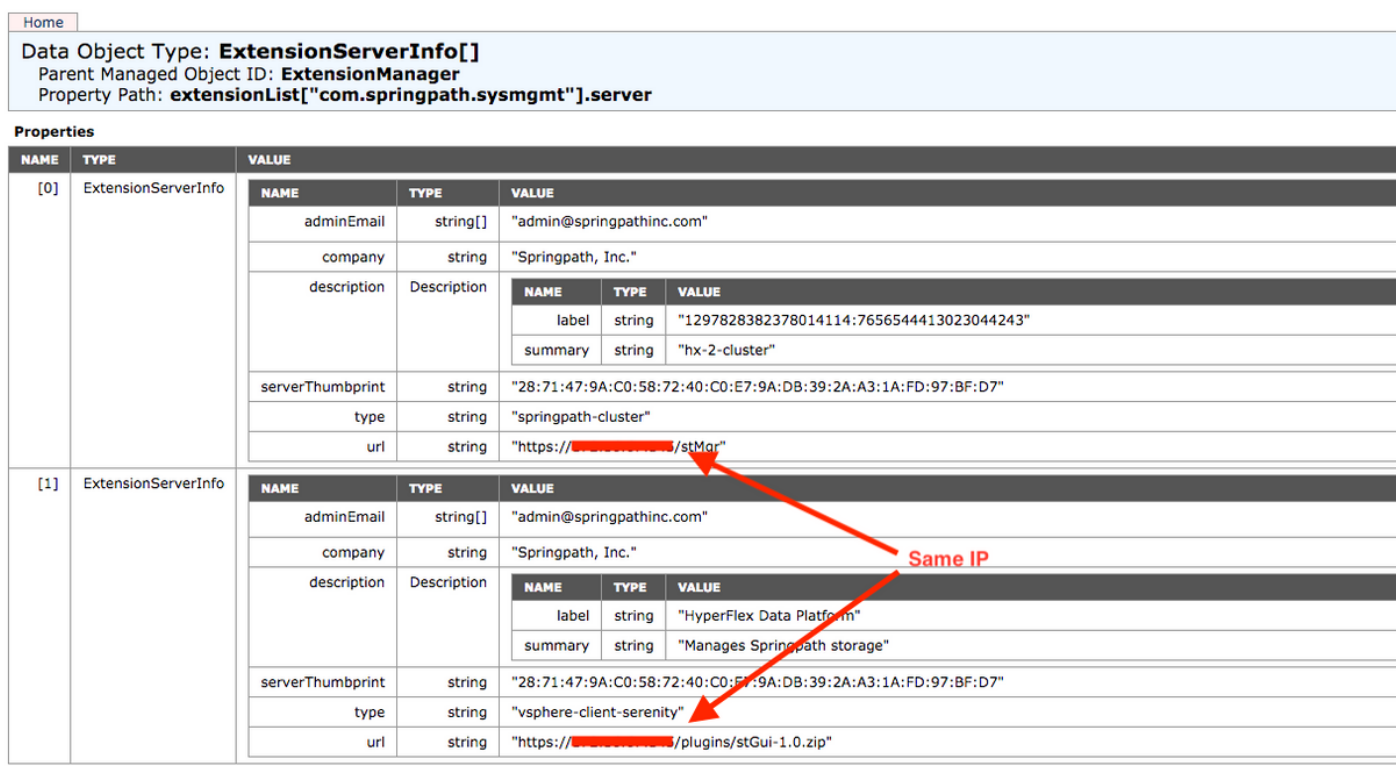

Schritt 14: Wenn die Ausgabe des Servermob nicht denselben URL-DNS-Namen anzeigt, wenn z. B. [0]ExtensionServerInfo und [1]ExtensionServerInfo zwei separate URL-DNS-Namen waren,

kann dies ein Problem sein und ein Problem verursachen.

Suchen Sie die URL, die die Cluster-Verwaltungs-IP ist. Überprüfen Sie den DNS in der CtrlVM, und befolgen Sie die folgenden Schritte:

- Deaktivieren Sie DNS aus dem HX-Cluster. SSH zu jeder Speichersteuerungs-VM
- DNS-Server überprüfen: #stcli services dns show (IP des DNS-Servers abrufen)
- DNS beenden: #stcli services dns remove —dns <DNS-Server-IP>
- Überprüfung der DNS-Beendigung: #stcli services dns show
- Löschen Sie das extensionList ["com.springpath.sysmgmt"]-Mob aus vCenter (wie in Schritt 9 beschrieben).
- Registrieren Sie das HX-Cluster erneut in vCenter (wie in Schritt 10 beschrieben).
- Melden Sie sich vom Web-Client ab, und melden Sie sich wieder an. Es wird überprüft, ob das Plugin angezeigt wird.
- Fügen Sie den DNS-Server zurück zum hx-Cluster: **#stcli services dns add —dns <DNS-**Server-IP>
- Stellen Sie sicher, dass der DNS-Server ausgeführt wird: #stcli services dns show

# Protokollanalyse

### Protokollerfassung

1. vCenter-Protokolle - <https://kb.vmware.com/s/article/1011641>

2. HyperFlex Storfs-Paket - [https://www.cisco.com/c/en/us/support/docs/hyperconverged](/content/en/us/support/docs/hyperconverged-infrastructure/hyperflex-hx-data-platform/210831-Visual-guide-to-collect-Tech-Support-fil.html)[infrastructure/hyperflex-hx-data-platform/210831-Visual-guide-to-collect-Tech-Support-fil.html](/content/en/us/support/docs/hyperconverged-infrastructure/hyperflex-hx-data-platform/210831-Visual-guide-to-collect-Tech-Support-fil.html)

### Beispielfehlermeldungen

1. Überprüfen Sie die vCenter-Virgo-Protokolle und suchen Sie nach Meldungen, wenn vCenter Kommunikationsprobleme mit HX Cluster stMgr hat.

#### 2. Speicherort des VCSA-Virgo-Protokolls: /var/log/vmware/vsphereclient/logs/vsphere\_client\_virgo.log

3. Überprüfen Sie den Speicherort der stMgr-Protokolle: /var/log/springpath/stMgr.log und suchen Sie nach Fehlermeldungen oder Fehlermeldungen, die Hyperflex-Cluster oder vCenter-Plugin entsprechen.

Beispiel meldet sich in einer Problemsituation an:

stMgr failed to return a simple cluster name,

[2016-11-15T19:48:40.542Z] [WARN ] pool-9-thread-1 70000096 100001 200001 com.storvisor.sysmgmt.service.ThriftServiceAccess Failed to get cluster name when checking for cluster access. org.apache.thrift.transport.TTransportException: java.net.UnknownHostException: cisco-storage-cluster.com

at org.apache.thrift.transport.THttpClient.flush(THttpClient.java:356)

at org.apache.thrift.TServiceClient.sendBase(TServiceClient.java:65)

at com.storvisor.sysmgmt.StMgr\$Client.send\_getName(StMgr.java:1308)

at com.storvisor.sysmgmt.StMgr\$Client.getName(StMgr.java:1301)

at

com.storvisor.sysmgmt.service.ThriftServiceAccess.hasValidAccess(ThriftServiceAccess.java:228)

#### at

com.storvisor.sysmgmt.service.util.StorvisorServerCacheForceUpdaterThread.call(StorvisorServerCa cheForceUpdaterThread.java:28)

#### at

com.storvisor.sysmgmt.service.util.StorvisorServerCacheForceUpdaterThread.call(StorvisorServerCa cheForceUpdaterThread.java:12)

at java.util.concurrent.FutureTask.run(Unknown Source)

at java.util.concurrent.ThreadPoolExecutor.runWorker(Unknown Source)

at java.util.concurrent.ThreadPoolExecutor\$Worker.run(Unknown Source)

at java.lang.Thread.run(Unknown Source)

Caused by: java.net.UnknownHostException: cisco-storage-cluster.com

at java.net.AbstractPlainSocketImpl.connect(Unknown Source)

at java.net.SocksSocketImpl.connect(Unknown Source)

at java.net.Socket.connect(Unknown Source)

at sun.security.ssl.SSLSocketImpl.connect(Unknown Source)

4. Öffnen Sie einen Cisco TAC-Serviceticket, wenn dies nicht hilfreich ist: <https://mycase.cloudapps.cisco.com/case>